# AOS-W 6.5.4.21

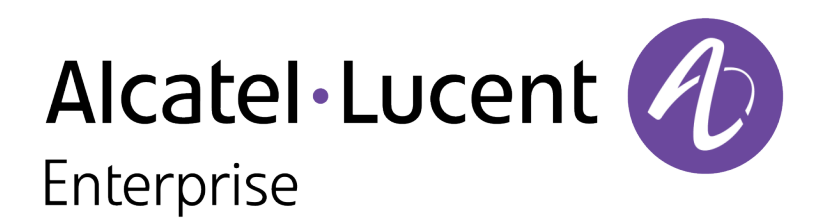

Release Notes

#### **Copyright Information**

Alcatel-Lucent and the Alcatel-Lucent Enterprise logo are trademarks of Alcatel-Lucent. To view other trademarks used by affiliated companies of ALE Holding, visit:

#### <https://www.al-enterprise.com/en/legal/trademarks-copyright>

All other trademarks are the property of their respective owners. The information presented is subject to change without notice. Neither ALE Holding nor any of its affiliates assumes any responsibility for inaccuracies contained herein. ([[[Undefined variable Variables.Current Year]]])

#### **Open Source Code**

This product includes code licensed under the GNU General Public License, the GNU Lesser General Public License, and/or certain other open source licenses.

<span id="page-2-0"></span>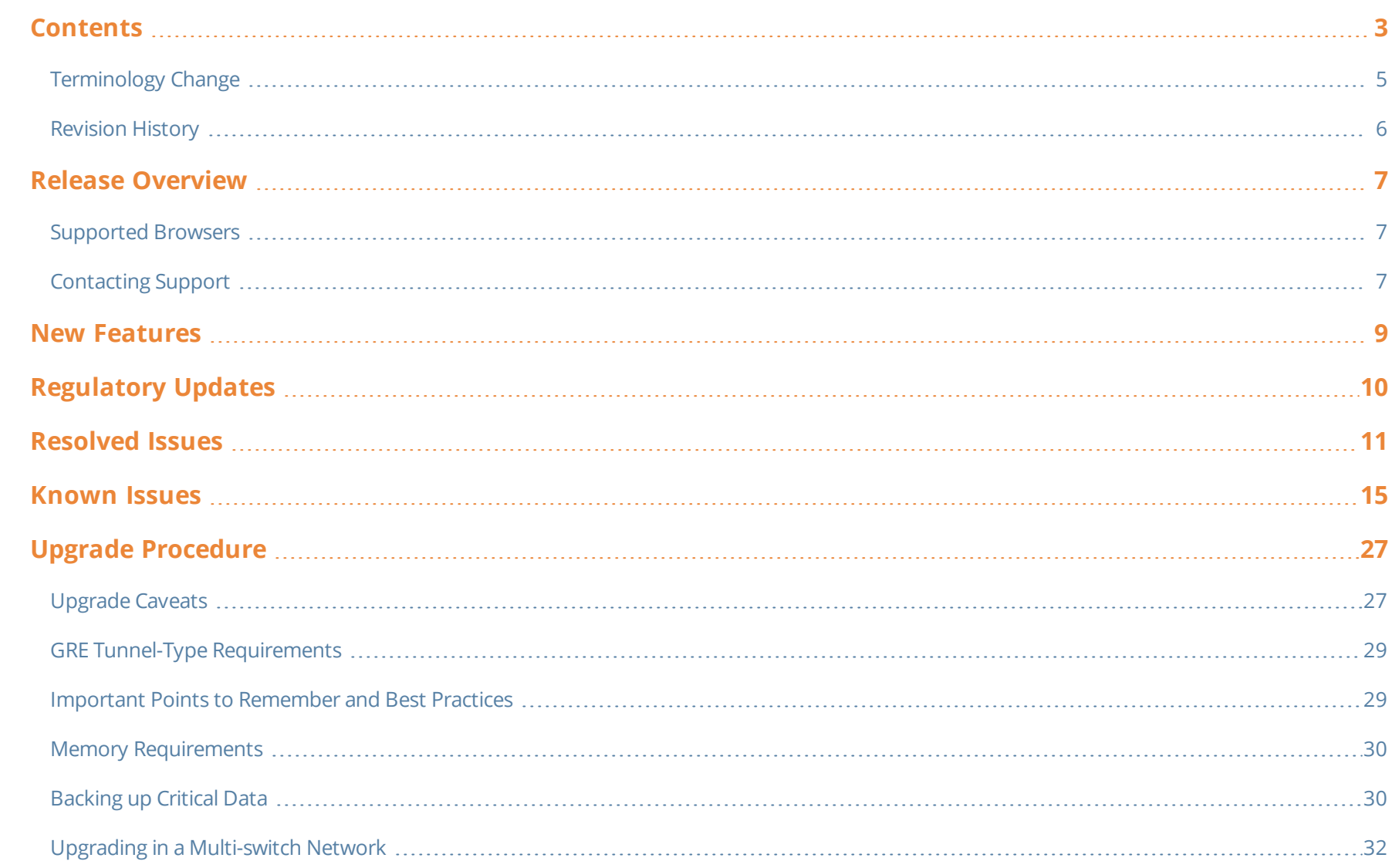

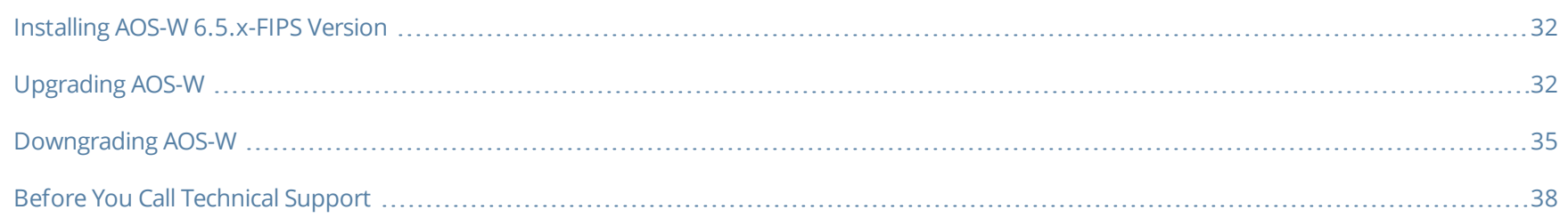

## <span id="page-4-0"></span>**Terminology Change**

As part of advancing Alcatel-Lucent Enterprise's commitment to racial justice, we are taking a much-needed step in overhauling ALE engineering terminology to reflect our belief system of diversity and inclusion. Some legacy products and publications may continue to include terminology that seemingly evokes bias against specific groups of people. Such content is not representative of our ALE culture and moving forward, ALE will replace racially insensitive terms and instead use the following new language:

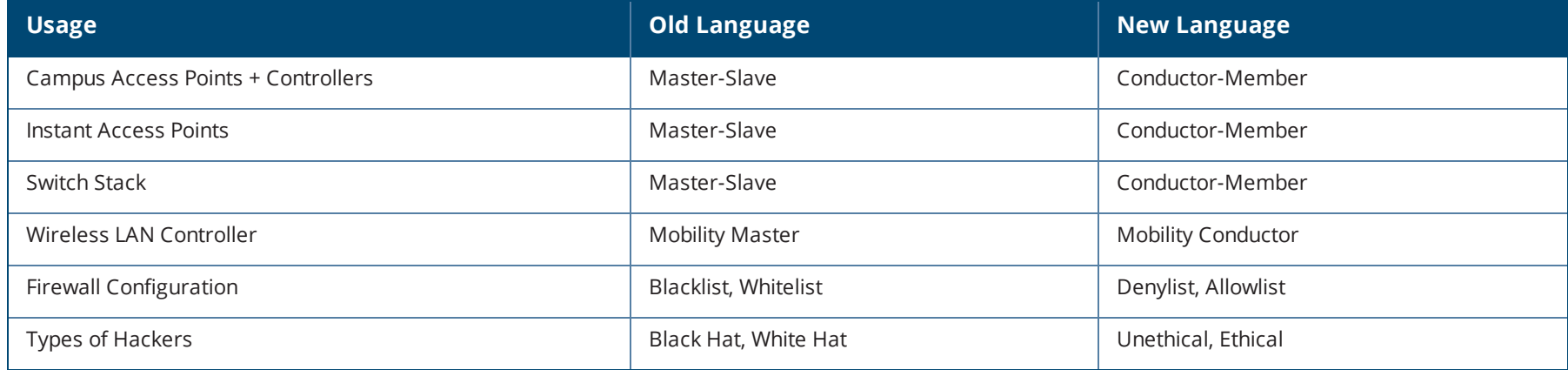

## <span id="page-5-0"></span>**Revision History**

The following table lists the revision numbers and the corresponding changes that were made in this release.

**Table 1:** *Revision History*

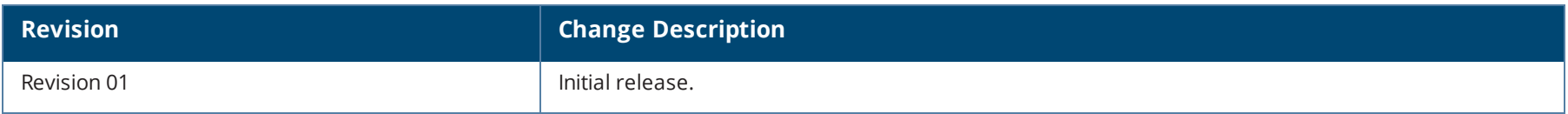

<span id="page-6-0"></span>This AOS-W release notes includes the following topics:

- New [Features](#page-8-0) on page 9
- [Regulatory](#page-9-0) Updates on page 10
- [Resolved](#page-10-0) Issues on page 11
- [Known](#page-14-0) Issues on page 15
- **Dispansi** Upgrade [Procedure](#page-26-0) on page 27

For the list of terms, refer [Glossary](https://www.arubanetworks.com/techdocs/Glossary/Default.htm).

## <span id="page-6-1"></span>**Supported Browsers**

The following browsers are officially supported for use with AOS-W WebUI:

- Microsoft Internet Explorer 11 on Windows 7 and Windows 8
- Microsoft Edge (Microsoft Edge 38.14393.0.0 and Microsoft EdgeHTML 14.14393) on Windows 10
- Mozilla Firefox 58 or later on Windows 7, Windows 8, Windows 10, and macOS
- Apple Safari 9.0 or later on macOS
- Google Chrome 67 or later on Windows 7, Windows 8, Windows 10, and macOS

## <span id="page-6-2"></span>**Contacting Support**

**Table 2:** *Contact Information*

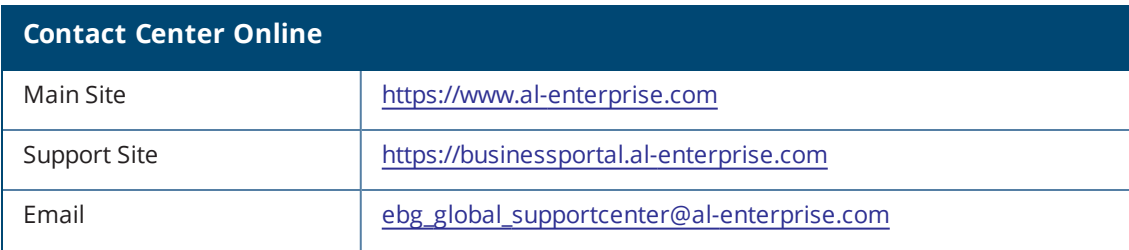

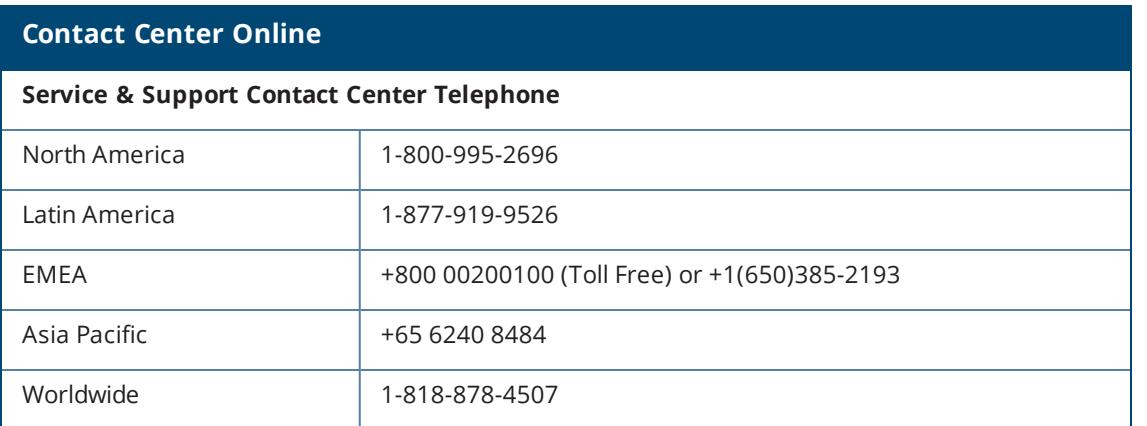

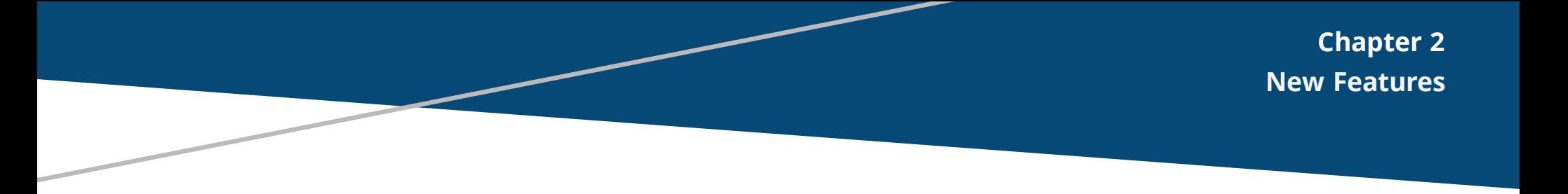

<span id="page-8-0"></span>There are no new features introduced in AOS-W 6.5.4.21 release.

<span id="page-9-0"></span>This chapter contains the regulatory updates in AOS-W 6.5.4.21.

Periodic regulatory changes may require modifications to the list of channels supported by an AP. For a complete list of channels supported by an AP using a specific country domain, access the switch Command Line Interface (CLI) and execute the **show ap allowed-channels country-code <country-code> ap-type <ap-model>** command.

The following DRT file version is part of this release.

<sup>n</sup> DRT-1.0\_81497

For a complete list of countries and the regulatory domains in which the APs are certified for operation, refer to the Downloadable Regulatory Table or the DRT Release Notes at [support.esd.alcatel-lucent.com](http://support.esd.alcatel-lucent.com/).

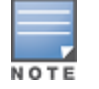

This software release supports the channel requirements described in *ALE Support Advisory SA-N0033*, available for download from the [support.esd.alcatel](http://support.esd.alcatel-lucent.com/)[lucent.com](http://support.esd.alcatel-lucent.com/) site.

#### <span id="page-10-0"></span>This chapter describes the issues resolved in this release.

We have migrated to a new defect tracking tool. Some bugs are listed with the new bug ID, which is prefixed by AOS.

#### **Table 3:** *Resolved Issues in AOS-W 6.5.4.21*

**NOTE** 

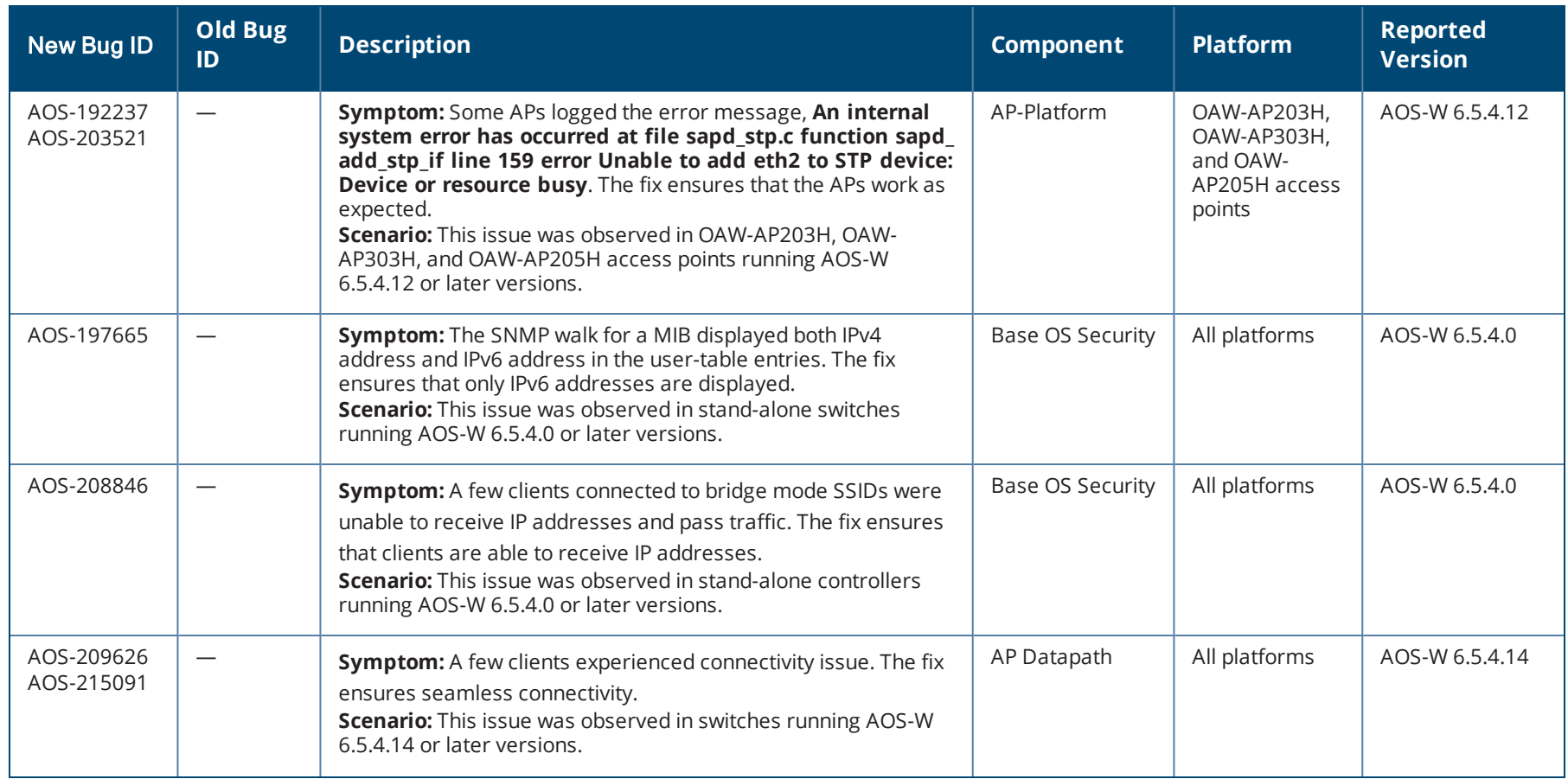

#### **Table 3:** *Resolved Issues in AOS-W 6.5.4.21*

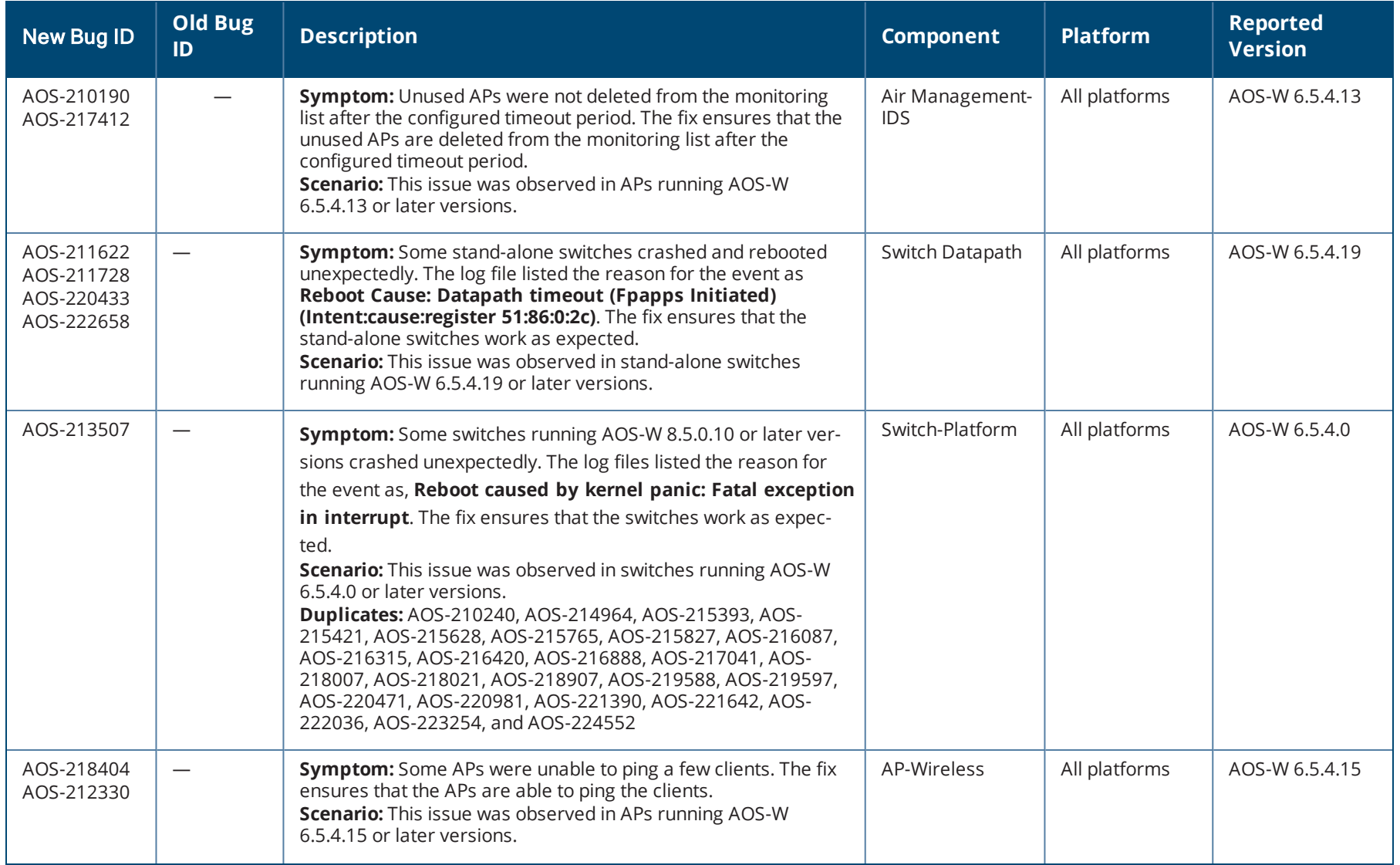

#### **Table 3:** *Resolved Issues in AOS-W 6.5.4.21*

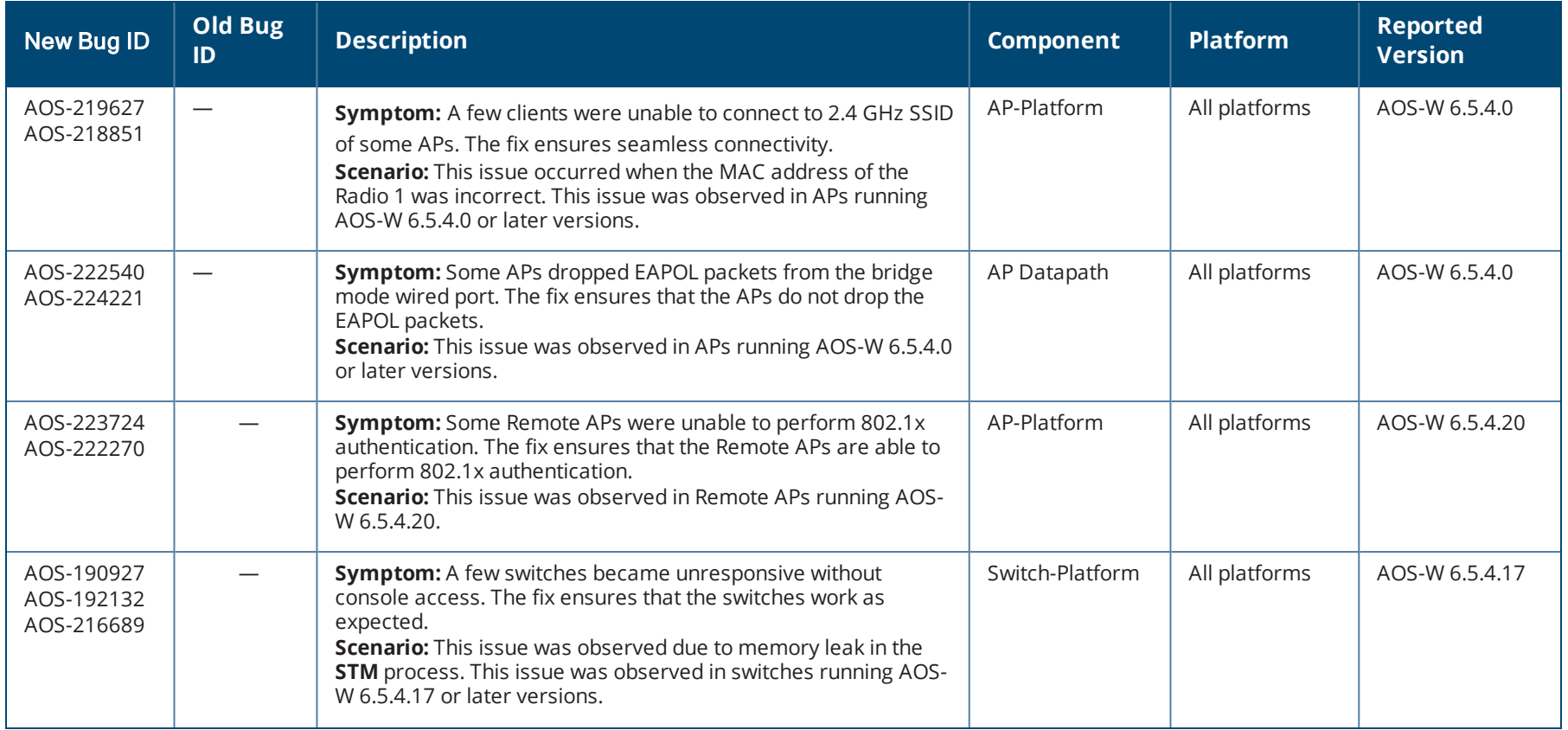

#### **Table 3:** *Resolved Issues in AOS-W 6.5.4.21*

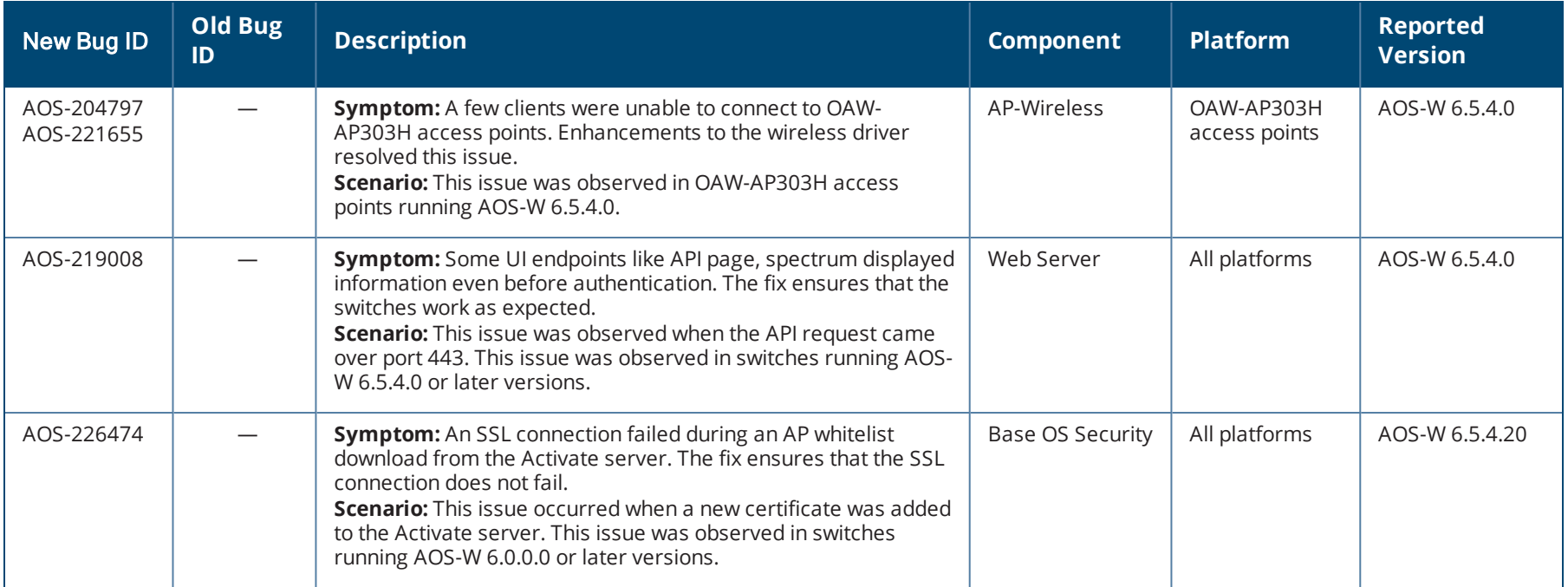

#### <span id="page-14-0"></span>This chapter describes the known issues identified in this release:

We have migrated to a new defect tracking tool. Some bugs are listed with the new bug ID, which is prefixed by AOS.

#### **Table 4:** *Known Issues in AOS-W 6.5.4.21*

**NOTE** 

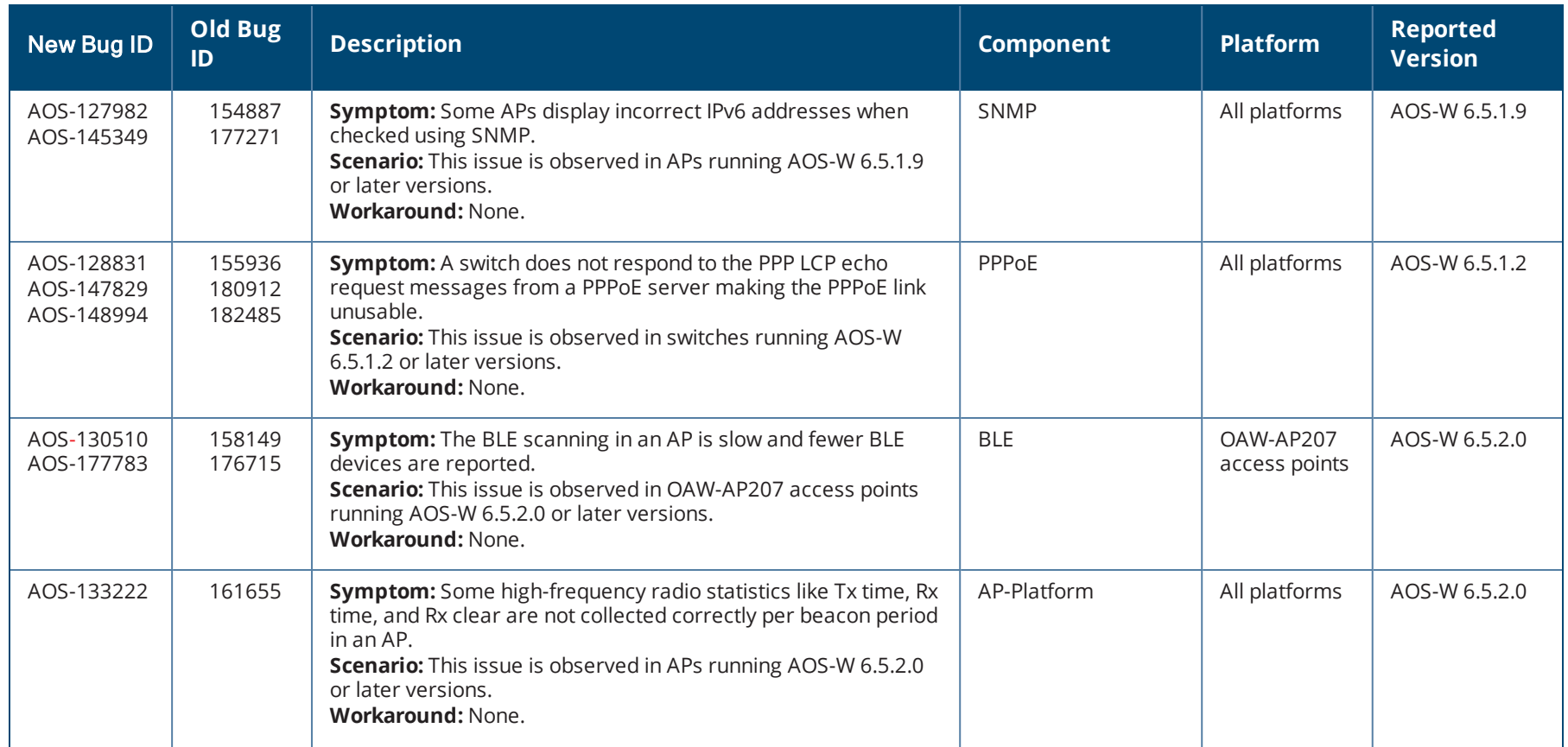

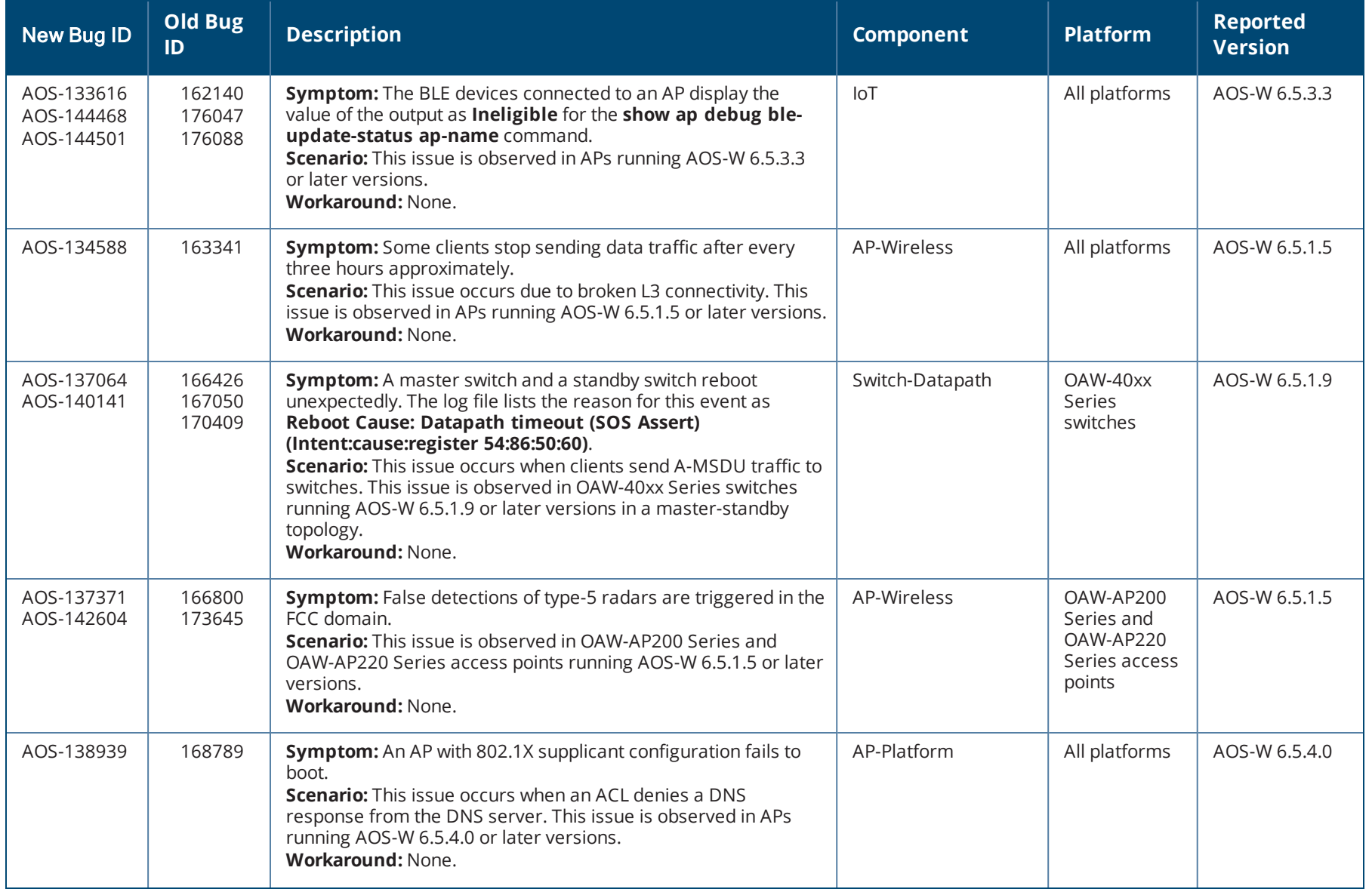

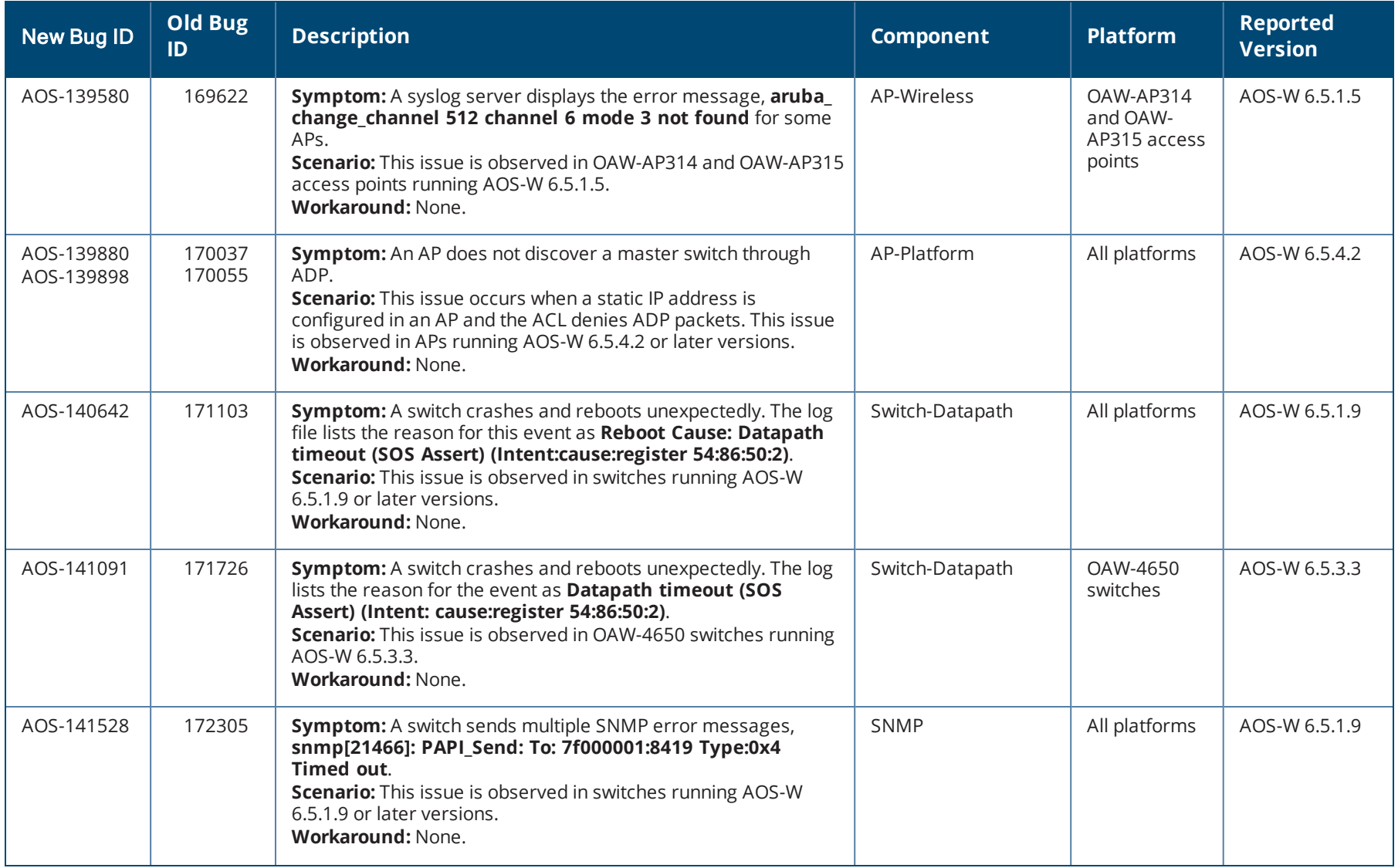

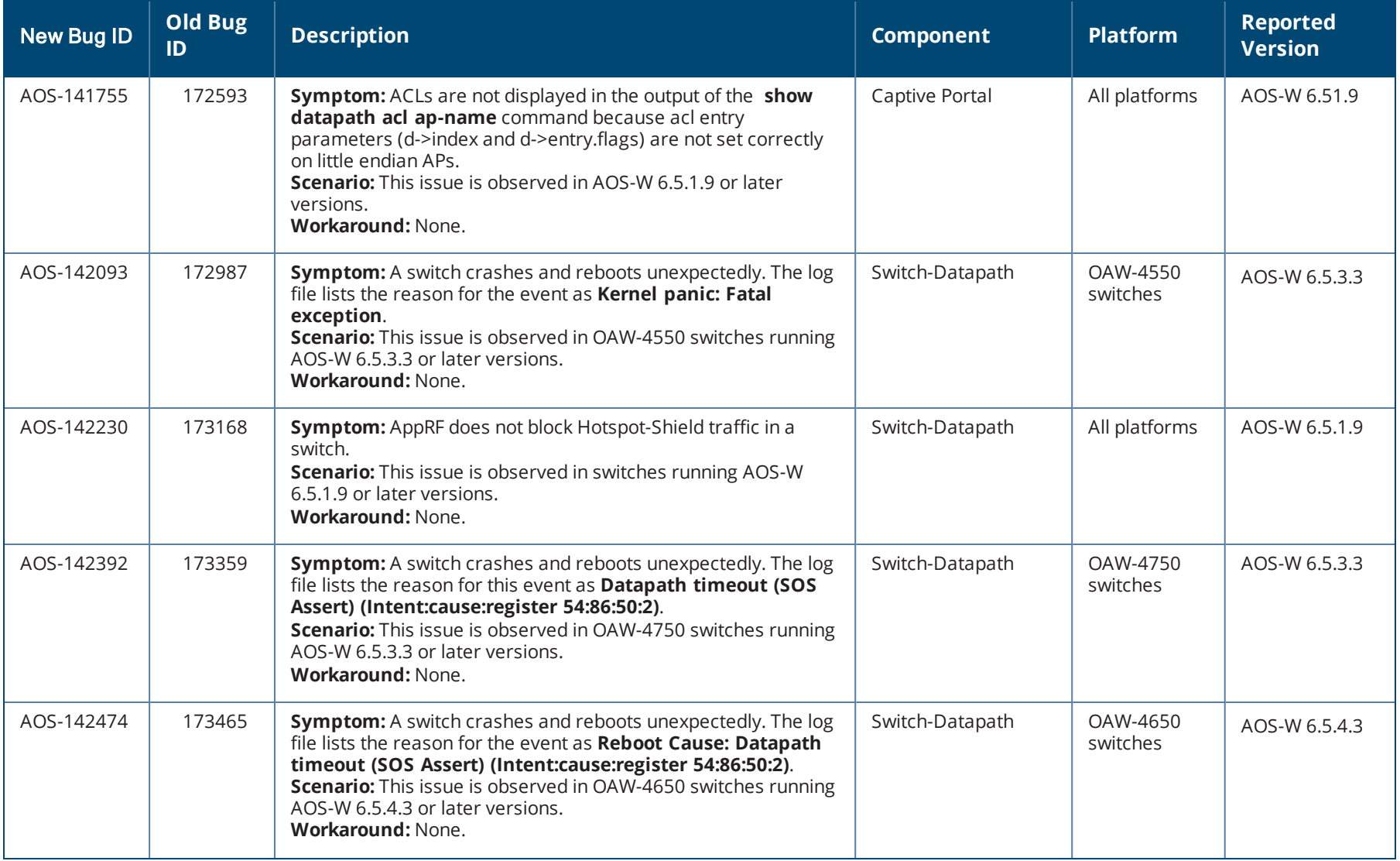

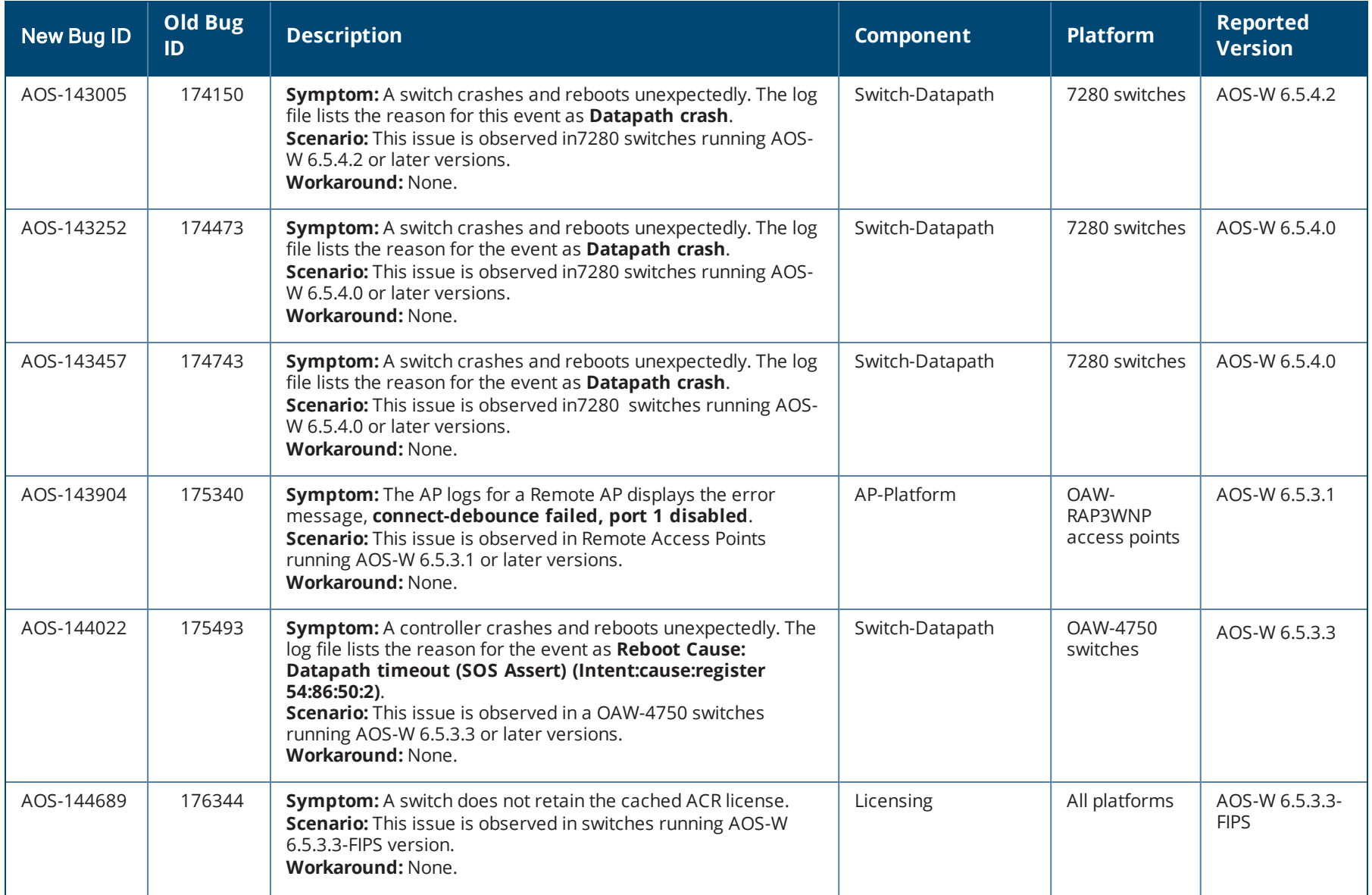

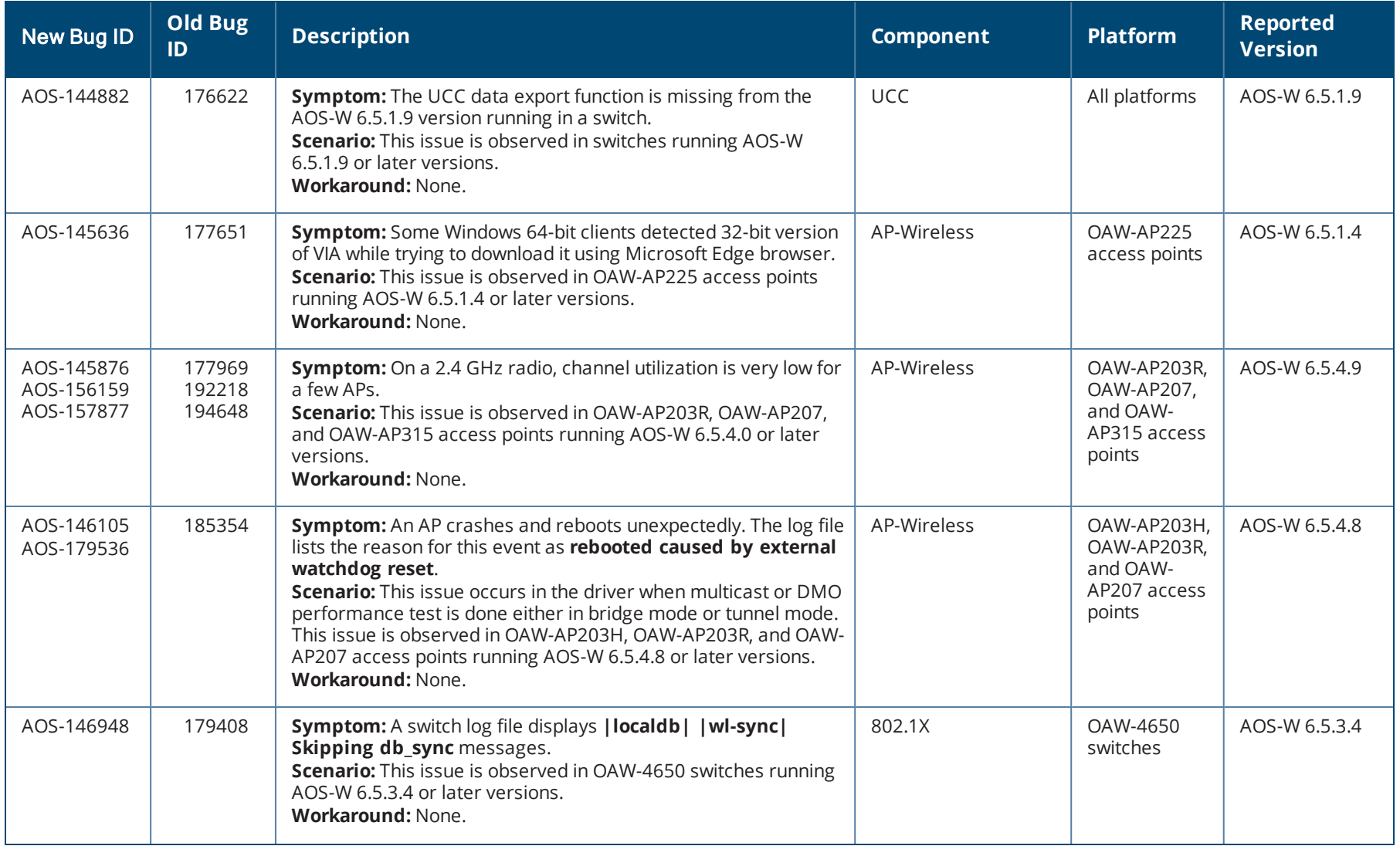

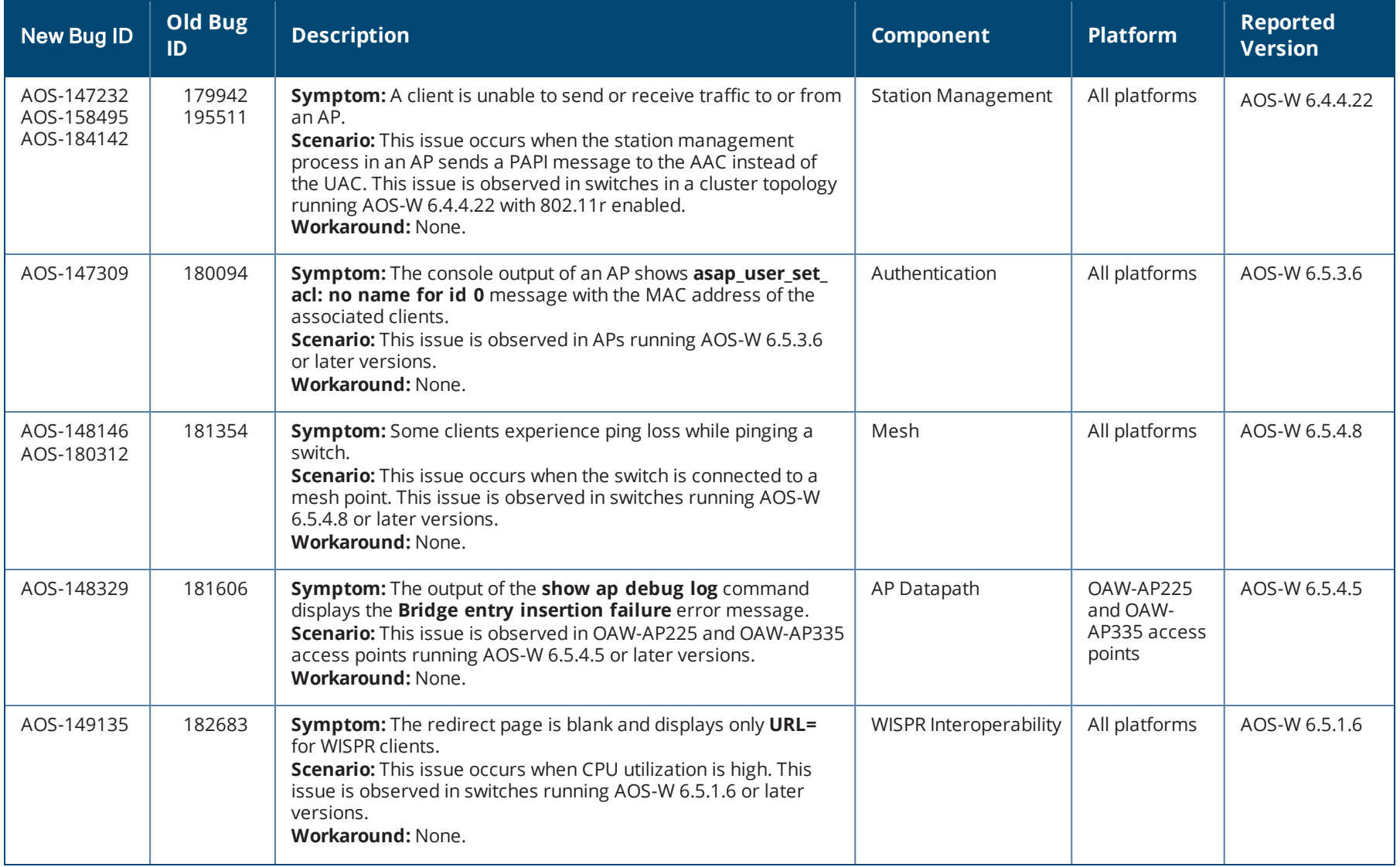

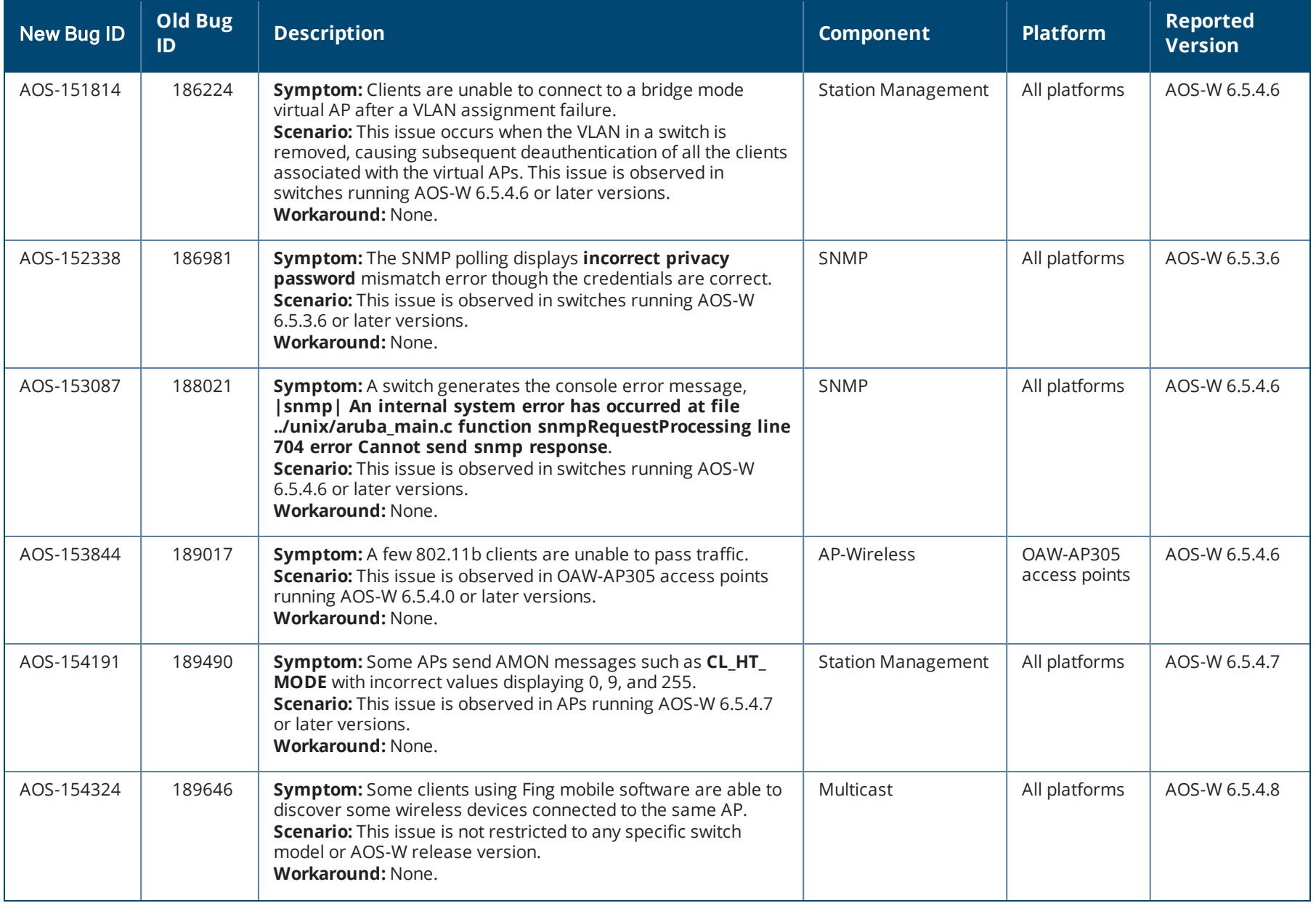

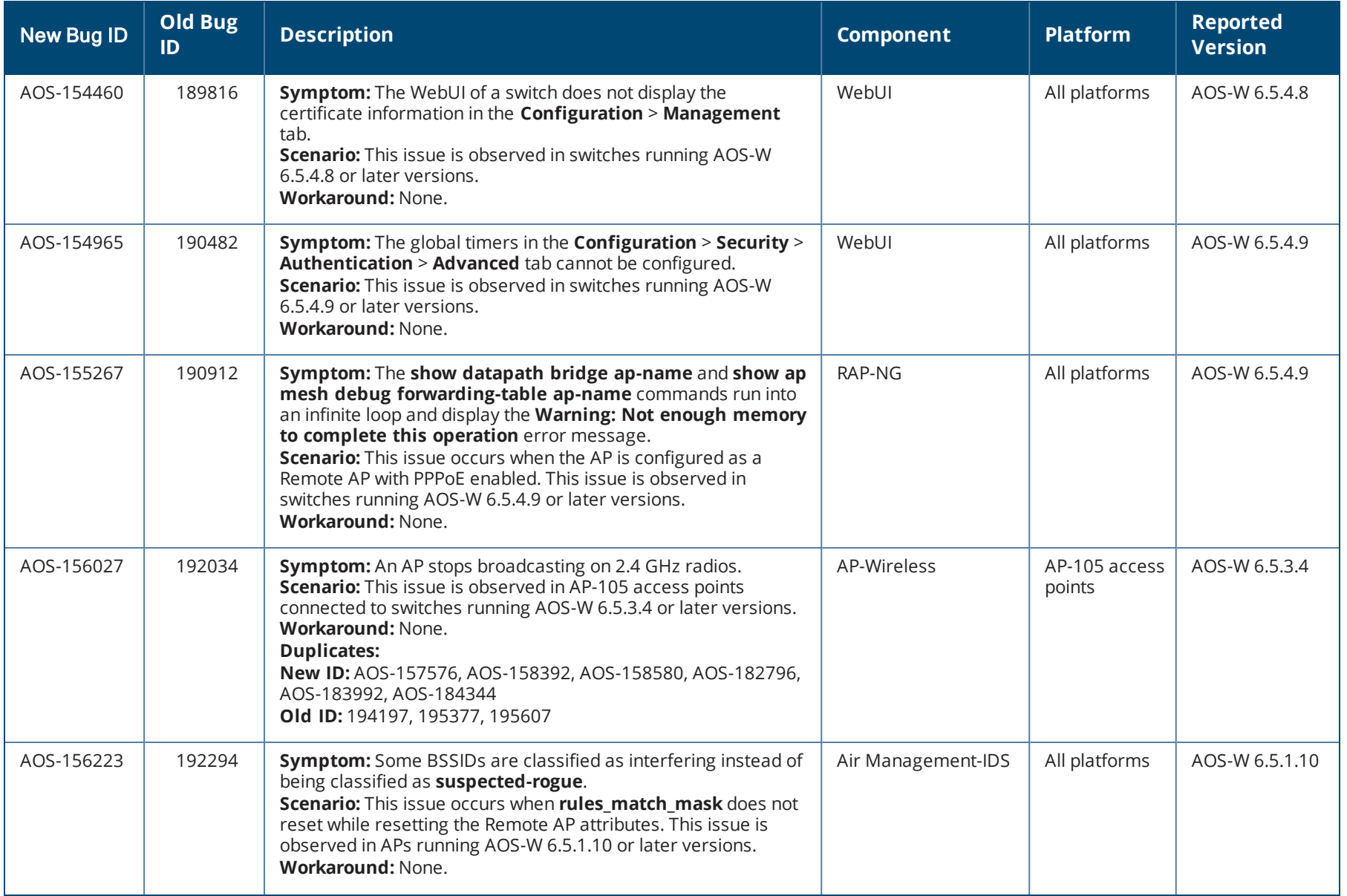

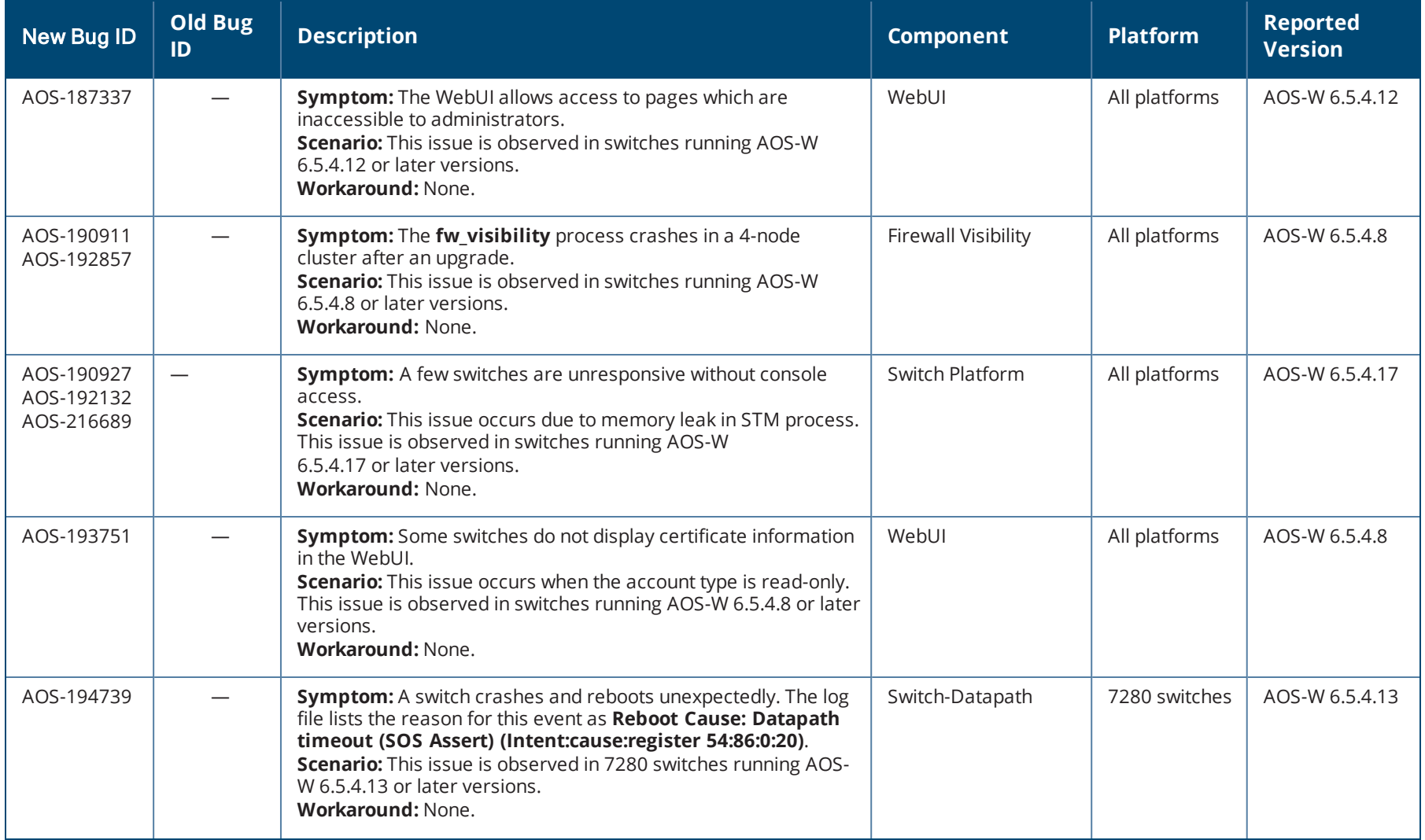

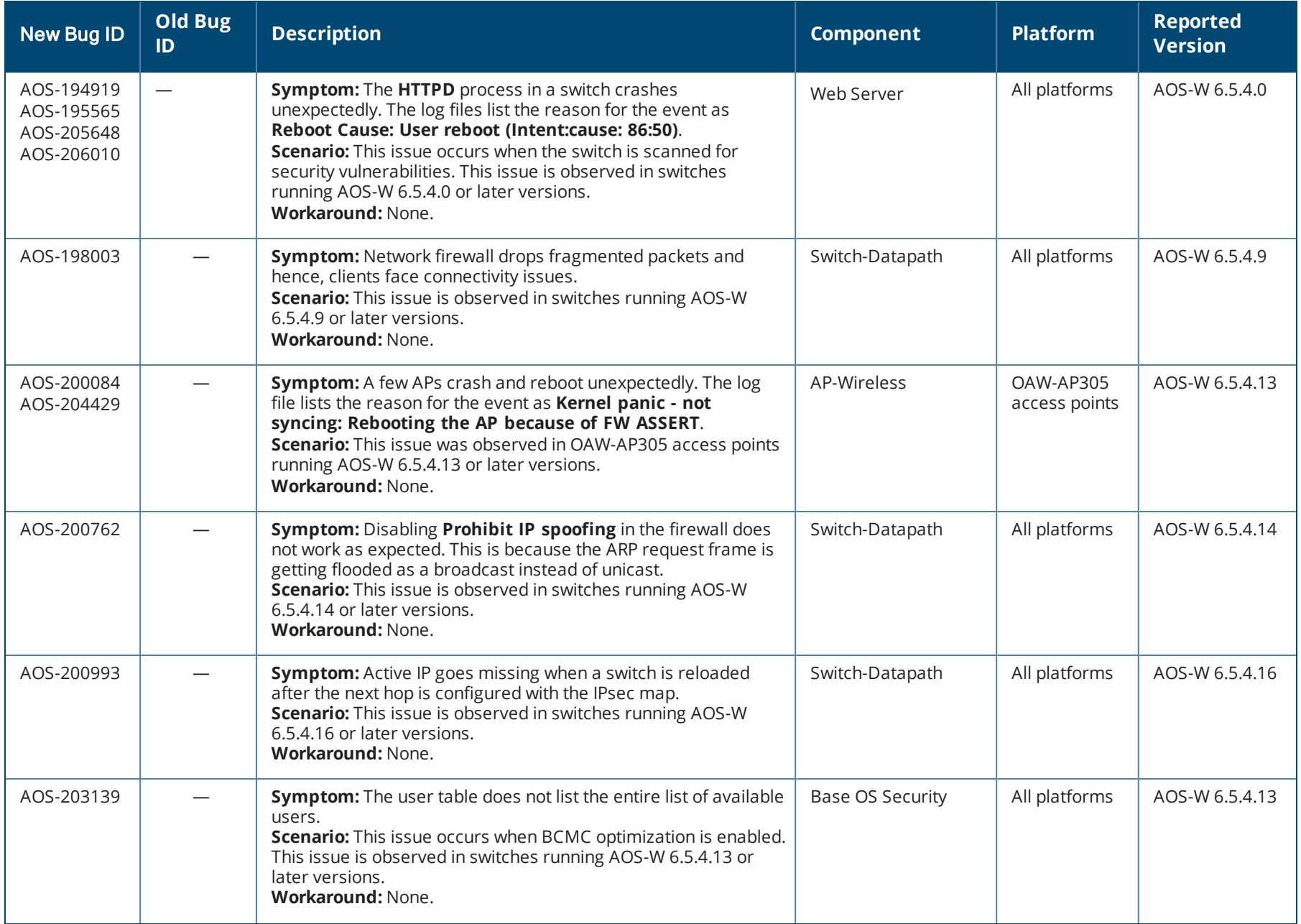

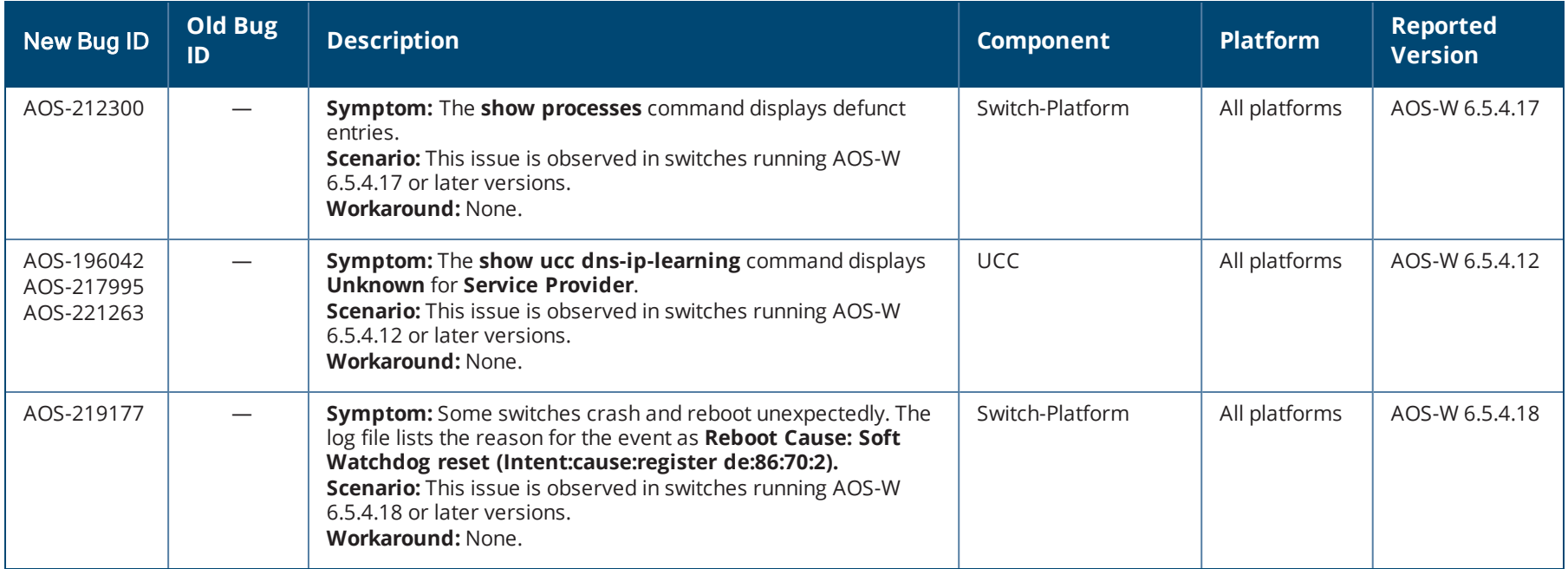

<span id="page-26-0"></span>This chapter details the software upgrade procedures. It is recommended that you schedule a maintenance window for the upgrade.

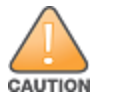

Read all the information in this chapter before upgrading your switch.

Topics in this chapter include:

- **Deparade Caveats on page 27**
- GRE Tunnel-Type [Requirements](#page-28-0) on page 29
- Important Points to [Remember](#page-28-1) and Best Practices on page 29
- Memory [Requirements](#page-29-0) on page 30
- [Backing](#page-29-1) up Critical Data on page 30
- **Deparading in a [Multi-switch](#page-31-0) Network on page 32**
- Installing AOS-W [6.5.x-FIPS](#page-31-1) Version on page 32
- **u** [Upgrading](#page-31-2) AOS-W on page 32
- [Downgrading](#page-34-0) AOS-W on page 35
- Before You Call [Technical](#page-37-0) Support on page 38

## <span id="page-26-1"></span>**Upgrade Caveats**

- <sup>n</sup> OAW-AP120 Series access points, OAW-4306 Series, OAW-4x04 Series, OAW-S3, and OAW-6000 switches are not supported in AOS-W 6.5.x. Do not upgrade to AOS-W 6.5.x if your deployment contains a mix of these switches in a master-local setup.
- <sup>n</sup> If your switch is running AOS-W 6.4.0.0 or later versions, do not use a Windows-based TFTP server to copy the AOS-W image to the nonboot partition of the switch for upgrading or downgrading. Use FTP or SCP to copy the image.
- <sup>n</sup> Starting from AOS-W 6.4.x, you cannot create redundant firewall rules in a single ACL. AOS-W will consider a rule redundant if the primary keys are the same. The primary key is made up of the following variables:
	- $\bullet$  source IP or alias
	- destination IP or alias
	- proto-port or service

If you are upgrading from AOS-W 6.1 or earlier and your configuration contains an ACL with redundant firewall rules, upon upgrading, only the last rule will remain.

For example, in the following ACL, both ACE entries could not be configured in AOS-W 6.4.x. When the second ACE is added, it overwrites the first.

```
(host)(config) #ip access-list session allowall-laptop
(host)(config-sess-allowall-laptop) #any any any permit time-range test_range
(host)(config-sess-allowall-laptop) #any any any deny
(host)(config-sess-allowall-laptop) #!
(host)(config) #end
(host) #show ip access-list allowall-laptop
ip access-list session allowall-laptop
allowall-laptop
---------------
Priority Source Destination Service Action TimeRange
            -------- ------ ----------- ------- ------ ---------
1 any any any any deny
```
<sup>n</sup> When upgrading the software in a multi-switch network (one that uses two or more Alcatel-Lucent switches), upgrade all the switches in the proper sequence listed in Upgrading in a [Multi-switch](#page-31-0) Network on page 32.

#### **AOS-W 6.5.0.0-FIPS Upgrade Failure**

Customers upgrading from any FIPS version of AOS-W prior to AOS-W 6.5.0.0-FIPS to AOS-W 6.5.0.0-FIPS or later version may experience symptoms that indicate an upgrade failure. Symptoms may include loss of configuration or administrative access to the switch, and/or hostname reset of the switch to default value.

This condition is caused by a change in the FIPS requirement for the strength of the hashing algorithm that is used to protect the configuration file from outside tampering. Starting from AOS-W 6.5.0.0-FIPS, all versions of AOS-W are changed to use stronger hashing algorithm to meet FIPS requirements. This change is known to create a challenge when upgrading or downgrading a switch between AOS-W 6.4.0.0-FIPS version and AOS-W 6.5.0.0-FIPS version. In some instances, the new stronger hash value may be missing or incorrect. This may disrupt switch reboot.

The most common scenario is:

- 1. When a switch running any version of AOS-W 6.5.0.0-FIPS or later version is downgraded to any version of AOS-W 6.4.0.0-FIPS or prior version
- 2. Switch is upgraded to AOS-W 6.5.0.0- FIPS or later version.

To restore service, roll back to the previous AOS-W version:

- 1. Connect an administrative terminal to the console port of the switch.
- 2. Reboot the switch.
- 3. On the administrative terminal, interrupt the boot process when prompted to enter the cpboot bootloader.
- 4. Execute the **osinfo** command to display the versions of AOS-W hosted on partition 0 and partition 1.
- 5. Execute the **def\_part 0** or **def\_part 1** command depending on which partition hosts the AOS-W 6.4.0.0-FIPS or later version.

6. Execute the **reset** or **bootf** to reboot the switch.

This restores the switch configuration and the previous AOS-W version. Contact Alcatel-Lucent support for instructions to upgrade.

## <span id="page-28-0"></span>**GRE Tunnel-Type Requirements**

This section describes the important points to remember when configuring an L2 GRE tunnel:

- <sup>n</sup> AOS-W 6.5.4.21 continues to support L2 GRE tunnel type zero, but it is recommended to use a non-zero tunnel type.
- If both L2 and L3 tunnels are configured between endpoint devices, you must use a non-zero tunnel type for L2 GRE tunnels.

## <span id="page-28-1"></span>**Important Points to Remember and Best Practices**

To upgrade your switch:

- <sup>n</sup> Schedule the upgrade during a maintenance window and notify your community of the planned upgrade. This prevents users from being surprised by a brief wireless network outage during the upgrade.
- <sup>n</sup> Avoid making any changes to your network, such as configuration changes, hardware upgrades, or changes to the rest of the network during the upgrade. This simplifies troubleshooting.
- <sup>n</sup> Know your network and verify the state of the network by answering the following questions:
	- <sup>l</sup> How many APs are assigned to each switch? Verify this information by navigating to the **Monitoring > NETWORK > All Access Points** page in the WebUI, or by executing the **show ap active** or **show ap database** commands.
	- How are those APs discovering the switch (DNS, DHCP Option, Broadcast)?
	- What version of AOS-W runs on your switch?
	- Are all switch running the same version of AOS-W?
	- What services are used on your switch (employee wireless, guest access, Remote AP, wireless voice)?
- n Resolve any existing issues (consistent or intermittent) before you upgrade.
- <sup>n</sup> If possible, use FTP to load AOS-W images to the switch. FTP is faster than TFTP and offers more resilience over slow links. If you must use TFTP, ensure the TFTP server can send over 30 MB of data.
- <sup>n</sup> Always upgrade the non-boot partition first. If you encounter any issue during the upgrade, you can restore the flash, and switch back to the boot partition. Upgrading the non-boot partition gives you a smoother downgrade path, if required.
- <sup>n</sup> Before you upgrade to this version of AOS-W, assess your software license requirements and load any new or expanded licenses that you might require. For a detailed description of these new license modules, refer to the "Software Licenses" chapter in the *AOS-W 6.5.x User Guide*.

## <span id="page-29-0"></span>**Memory Requirements**

All Alcatel-Lucent Switches store critical configuration data on an onboard compact flash memory module. Ensure that there is always free flash space on the switch. Loading multiple large files such as JPEG images for RF Plan can consume flash space quickly. Following are best practices for memory management:

- <sup>n</sup> Do not proceed with an upgrade unless 60 MB of free memory is available for an upgrade using the WebUI or execute the **show memory** command to confirm that there is at least 40 MB of free memory available for an upgrade using the CLI. To recover memory, reboot the switch. After the switch comes up, upgrade immediately.
- <sup>n</sup> Do not proceed with an upgrade unless 75 MB of flash space is available for an upgrade using WebUI or execute the **show storage** command to confirm that there is at least 60 MB of flash space available for an upgrade using the CLI. If the output of the **show storage** command indicates that there is insufficient flash memory, free some used memory. Copy any log files, crash data, or flash backups from your the switch to a desired location. Delete the following files from the switch to free some memory:
	- <sup>l</sup> **Crash Data:** Execute the **tar crash** command to compress crash files to a file named **crash.tar**. Use the procedures described in [Backing](#page-29-1) up [Critical](#page-29-1) Data on page 30 to copy the **crash.tar** file to an external server, and then execute the **tar clean crash** command to delete the file from the switch.
	- <sup>l</sup> **Flash Backups:** Use the procedures described in [Backing](#page-29-1) up Critical Data on page 30 to back up the flash directory to a file named **flash.tar.gz.** Execute the **tar clean flash** command to delete the file from the switch.
	- <sup>l</sup> **Log files:** Execute the **tar logs** command to compress log files to a file named **logs.tar**. Use the procedures described in [Backing](#page-29-1) up Critical Data on [page](#page-29-1) 30 to copy the **logs.tar** file to an external server. Execute the **tar clean logs** command to delete the file from the switch.

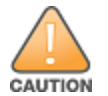

In certain situations, a reboot or a shutdown could cause the switch to lose the information stored in its flash memory. To avoid such issues, it is recommended that you execute the **halt** command before power cycling.

## <span id="page-29-1"></span>**Backing up Critical Data**

It is important to frequently back up all critical configuration data and files on the flash memory to an external server or mass storage device. You should include the following files in these frequent backups:

- **n** Configuration data
- **NMS** database
- **Local user database**
- Licensing database
- **n** Custom captive portal pages
- <sup>n</sup> x.509 certificates
- **n** Log files
- $\blacksquare$  Flash backup

### **Backing up and Restoring Flash Memory**

You can backup and restore the flash memory using the WebUI or CLI.

#### **In the WebUI**

The following steps describe how to back up and restore the flash memory:

- 1. Click **Configuration**.
- 2. Click **Save Configuration**.
- 3. Navigate to the **Maintenance > File > Backup Flash** page.
- 4. Click **Create Backup** to back up the contents of the flash memory to the **flashbackup.tar.gz** file.
- 5. Click **Copy Backup** to copy the file to an external server.

You can copy the backup file from the external server to the flash memory using the file utility in the **Maintenance > File > Copy Files** page.

6. To restore the backup file to the flash memory, navigate to the **Maintenance > File > Restore Flash** page and click **Restore**.

#### **In the CLI**

The following steps describe how to back up and restore the flash memory:

1. Execute the following command in the **enable** mode:

(host) # write memory

2. Execute the following command to back up the contents of the flash memory to the **flashbackup.tar.gz** file.

```
(host) # backup flash
Please wait while we tar relevant files from flash...
Please wait while we compress the tar file...
Checking for free space on flash...
Copying file to flash...
File flashbackup.tar.gz created successfully on flash.
```
3. Execute either of the following command to transfer the flash backup file to an external server or storage device.

(host) copy flash: flashbackup.tar.gz ftp: <ftphost> <ftpusername> <ftpuserpassword> <remote directory>

(host) copy flash: flashbackup.tar.qz usb: partition <partition-number>

You can transfer the flash backup file from the external server or storage device to the flash memory by executing either of the following command:

```
(host) # copy tftp: <tftphost> <filename> flash: flashbackup.tar.gz
```
- (host) # copy usb: partition <partition-number> <filename> flash: flashbackup.tar.gz
- 4. Execute the following command to untar and extract the **flashbackup.tar.gz** file to the flash memory.

(host) # restore flash

## <span id="page-31-0"></span>**Upgrading in a Multi-switch Network**

In a multi-switch network, upgrade the switch based on the switch type (master or local). Backup your switch before upgrading as described in [Backing](#page-29-1) up [Critical](#page-29-1) Data on page 30.

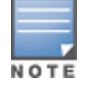

All switches in the network must be upgraded with the same version of AOS-W software. Ensure that the switch model is the same for redundant environments such as VRRP.

To upgrade a multi-switch:

- 1. Load the AOS-W image on all switches (including redundant master switches).
- 2. If all the switches cannot be upgraded and rebooted simultaneously, use the following guidelines:
	- a. Upgrade the software image on all the switches.
	- b. Reboot the master switch.
	- c. After the master switch reboots, reboot the local switches simultaneously.
	- d. Ensure that the master and local switches are upgraded to the AOS-W version.

## <span id="page-31-1"></span>**Installing AOS-W 6.5.x-FIPS Version**

Before you install AOS-W-FIPS version on a switch that is currently running a non-FIPS version, perform the following steps:

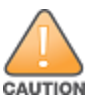

If you are currently running a AOS-W-FIPS version on the switch, do not execute the **write erase** command.

- 1. Download the AOS-W-FIPS image from the customer support site.
- 2. Install the AOS-W-FIPS image on the switch.
- 3. Execute the **write erase** command to reset the configuration to the factory default.
- 4. Reboot the switch by executing the **reload** command.

## <span id="page-31-2"></span>**Upgrading AOS-W**

Upgrade AOS-W using the WebUI and the CLI.

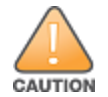

Ensure that there is enough free memory and flash space on your switch. For details, see Memory [Requirements](#page-29-0) on page 30.

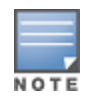

When you navigate to the **Configuration** tab in the WebUI, the switch might display the **Error getting information: command is not supported on this platform** message. This message is displayed when you upgrade using the WebUI and navigate to the **Configuration** tab after the switch reboots. This message disappears after clearing the Web browser cache.

#### **In the WebUI**

The following steps describe how to upgrade AOS-W from one of these versions using local file:

- $\blacksquare$  AOS-W 3.4.4.1 or later
- AOS-W 5.0.3.1 or later
- $\blacksquare$  AOS-W 6.0.1.0 or later

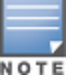

When upgrading from an existing AOS-W 6.4.x release, it is required to set AMON packet size manually to a desired value. However, the packet size is increased to 32K by default for fresh installations of AOS-W 6.4.3.9.

- 1. Download AOS-W image from the customer support site.
- 2. Upload the new software image(s) to a PC or workstation on your network.
- 3. Validate the SHA hash for a software image:
	- a. Download the **Alcatel.sha256** file from the download directory.
	- b. Load the image to a Linux system and execute the **sha256sum <filename>** command. Alternatively, use a suitable tool for your operating system that can generate a **SHA256** hash of a file.
	- c. Verify that the output produced by this command matches the hash value found on the customer support site.

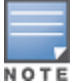

The AOS-W image file is digitally signed, and is verified using RSA2048 certificates preloaded at the factory. The switch will not load a corrupted AOS-W image.

- 4. Log in to the AOS-W WebUI from the PC or workstation.
- 5. Navigate to the **Maintenance > Controller > Image Management** page.
	- a. Select the **Local File** option.
	- b. Click **Browse** to navigate to the saved image file on your PC or workstation.
- 6. Select the downloaded image file.
- 7. Choose the non-boot partition from the **Partition to Upgrade**.
- 8. Choose **Yes** in the **Reboot Controller After Upgrade** to automatically reboot. Choose **No**, if you do not want the switch to reboot immediately.

The upgrade will not take effect until reboot.

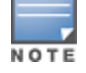

- 9. Choose **Yes** in the **Save Current Configuration Before Reboot**.
- 10.Click **Upgrade**.

When the software image is uploaded to the switch, the **Changes were written to flash successfully** message is displayed.

11.Click **OK**.

The switch reboots automatically based on your selection in step 8.

#### **Verifying the AOS-W Upgrade**

The following steps describe how to verify that the switch is functioning as expected.

- 1. Log in to the WebUI to verify all your switches are up after the reboot.
- 2. Navigate to the **Monitoring > NETWORK > Network Summary** page to determine if your APs are up and ready to accept clients.
- 3. Verify that the number of APs and clients are what you would expect.
- 4. Verify that the number of access points and clients are as expected.
- 5. Test a different type of client in different locations, for each access method used.
- 6. Complete a backup of all critical configuration data and files on the flash memory to an external server or mass storage facility. See [Backing](#page-29-1) up [Critical](#page-29-1) Data on page 30 for information on creating a backup.

#### **In the CLI**

The following steps describe how to upgrade AOS-W from one of these versions using the CLI:

- $\blacksquare$  AOS-W 3.4.4.1 or later
- $\blacksquare$  AOS-W 5.0.3.1 or the latest version of AOS-W 5.0.x
- $\blacksquare$  AOS-W 6.0.1.0 or later version of AOS-W 6.x
- 1. Download AOS-W from the customer support site.
- 2. Open an SSH session on the switch.
- 3. Execute the **ping** command to verify the network connection between the switch and the SCP server, FTP server, or TFTP server.

```
(host)# ping <ftphost>
or
(host)# ping <tftphost>
or
```

```
(host)# ping <scphost>
```
4. Execute the **show image version** command to check if the AOS-W images is loaded on the flash partition. The partition number appears in the **Partition** row; **0:0** is partition 0, and **0:1** is partition 1. The active boot partition is marked as **Default boot**.

5. Execute the **copy** command to load the new image to the non-boot partition.

(host)# copy ftp: <ftphost> <ftpusername> <image filename> system: partition <0|1>

or

(host)# copy tftp: <tftphost> <image filename> system: partition <0|1>

#### or

(host)# copy scp: <scphost> <scpusername> <image filename> system: partition <0|1>

#### or

(host)# copy usb: partition <partition-number> <image filename> system: partition <0|1>

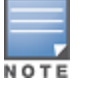

The USB option is available on the OAW-40xx Series and OAW-4x50 Seriesswitches.

- 6. Execute the **show image version** command to verify that the new image is loaded.
- 7. Reboot the switch.

(host)# reload

8. Execute the **show version** command to verify that the upgrade is complete.

(host)# show version

#### **Verifying the AOS-W Upgrade**

The following steps describe how to verify that the switch is functioning as expected.

- 1. Log in to the CLI to verify that all your switches are up after the reboot.
- 2. Execute the **show ap active** command to determine if your APs are up and ready to accept clients.
- 3. Execute the **show ap database** command to verify that the number of APs and clients are as expected.
- 4. Test a different type of client in different locations, for each access method used.
- 5. Complete a backup of all critical configuration data and files on the flash memory to an external server or mass storage facility. See [Backing](#page-29-1) up [Critical](#page-29-1) Data on page 30 for information on creating a backup.

## <span id="page-34-0"></span>**Downgrading AOS-W**

A switch has two partitions, 0 and 1. If the upgrade fails on one of the partitions, you can reboot the switch from the other partition.

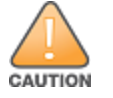

Database versions are not compatible between different AOS-W releases.

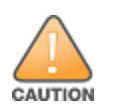

If you do not downgrade to a previously saved pre-6.1 configuration, some parts of your deployment may not work as they previously did. For example, when downgrading from AOS-W 6.5.4.21 to 5.0.3.2, changes made to WIPS in AOS-W 6.x prevent the new predefined IDS profile assigned to an AP group from being recognized by the older version of AOS-W. This unrecognized profile can prevent associated APs from coming up, and can trigger a profile error. These new IDS profiles begin with *ids-transitional* while older IDS profiles do not include *transitional*. If you have encountered this issue, execute the **show profile-errors** and **show ap-group** commands to view the IDS profile associated with the AP group.

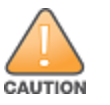

When reverting the switch software, use the previous version used on the switch.

#### **Prerequisites**

Before you reboot the switch with the pre-upgrade AOS-W version, perform the following steps:

- 1. Back up your switch. For details, see [Backing](#page-29-1) up Critical Data on page 30.
- 2. Verify that the control plane security is disabled.
- 3. Set the switch to boot with the previously saved configuration file.
- 4. Set the switch to boot from the system partition that contains the pre-upgrade AOS-W version.

When you specify a boot partition or copy an image file to a system partition, switch checks if the AOS-W version is compatible with the configuration file. An error message is displayed if the boot parameters are incompatible with the AOS-W version and configuration files.

- 5. After switching the boot partition, perform the following steps:
	- <sup>n</sup> Restore the pre-upgrade flash backup from the file stored on the switch. Do not restore the AOS-W flash backup file.
	- Do not import the WMS database.
	- If the RF plan is unchanged, do not import it. If the RF plan was changed before switching the boot partition, the changed RF plan does not appear in the downgraded AOS-W version.
	- <sup>n</sup> If any new certificates were added in the upgraded AOS-W version, reinstall these certificates in the downgraded AOS-W version.

Downgrade AOS-W version using the WebUI or CLI.

#### **In the WebUI**

The following steps describe how to downgrade the AOS-W version.

- 1. If the saved pre-upgrade configuration file is on an external FTP or TFTP server, copy the file to the switch by navigating to the **Maintenance > File > Copy Files** page.
	- a. For **Source Selection**, select FTP or TFTP server, and enter the IP address of the FTP or TFTP server and the name of the pre-upgrade configuration file.
- b. For **Destination Selection**, enter a file name (other than default.cfg) for Flash File System.
- 2. Set the switch to boot with your pre-upgrade configuration file by navigating to the **Maintenance > Controller > Boot Parameters** page.
	- a. Select the saved pre-upgrade configuration file from the **Configuration File** drop-down list.
	- b. Click **Apply**.
- 3. Determine the partition on which the previous AOS-W image is stored by navigating to the **Maintenance > Controller > Image Management** page. If there is no previous AOS-W image stored on the system partition, load it to the backup system partition by performing the following steps:

You cannot load a new image into the active system partition.

- a. Enter the FTP or TFTP server address and image file name.
- b. Select the backup system partition.
- c. Click **Upgrade**.
- 4. Navigate to the **Maintenance > Controller > Boot Parameters** page.
	- a. Select the system partition that contains the pre-upgrade image file as the boot partition.
	- b. Click **Apply**.
- 5. Navigate to the **Maintenance > Controller > Reboot Controller** page and click **Continue**.

The switch reboots after the countdown period.

6. After the switch reboots, log in to the WebUI and navigating to the **Maintenance > Controller > Image Management** page to verify the AOS-W version.

## **In the CLI**

The following steps describe how to downgrade the AOS-W version:

1. If the saved pre-upgrade configuration file is on an external FTP or TFTP server, use the following command to copy it to the switch:

(host) # copy ftp: <ftphost> <ftpusername> <image filename> system: partition 1

or

(host) # copy tftp: <tftphost> <image filename> system: partition 1

2. Set the switch to boot with your pre-upgrade configuration file.

(host) # boot config-file <br/> <br/> <br/> <br/>configuration filename>

3. Execute the **show image version** command to view the partition on which your pre-upgrade AOS-W version is stored.

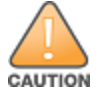

You cannot load a new image into the active system partition.

#show image version

4. Set the backup system partition as the new boot partition.

(host) # boot system partition 1

5. Reboot the switch.

(host) # reload

6. When the boot process is complete, verify that the switch is using the correct AOS-W version.

```
(host) # show image version
```
## <span id="page-37-0"></span>**Before You Call Technical Support**

Provide the following information when you call the Technical Support:

- <sup>n</sup> The status of installation (new or existing) and recent changes to network, device, or AP configuration. If there was a configuration change, list the exact configuration steps and commands used.
- <sup>n</sup> A detailed network topology including all the devices in the network with IP addresses and interface numbers.
- <sup>n</sup> The make and model number of the wireless device and NIC, driver date, version, and configuration of the NIC, and the OS version including any service packs or patches.
- <sup>n</sup> The logs and output of the **show tech-support** command.
- The syslog file at the time of the problem.
- The date and time when the problem first occurred. If the problem is reproducible, list the exact steps taken to re-create the problem.
- n Any wired or wireless sniffer traces taken during the time of the problem.
- The device site access information.